#### **How to Connect Windows 10 to Fleming Residence WIFI**

*These steps apply for Windows 8 through Windows 10.* 

1) Right Click on the Start Menu and select **Control Panel**

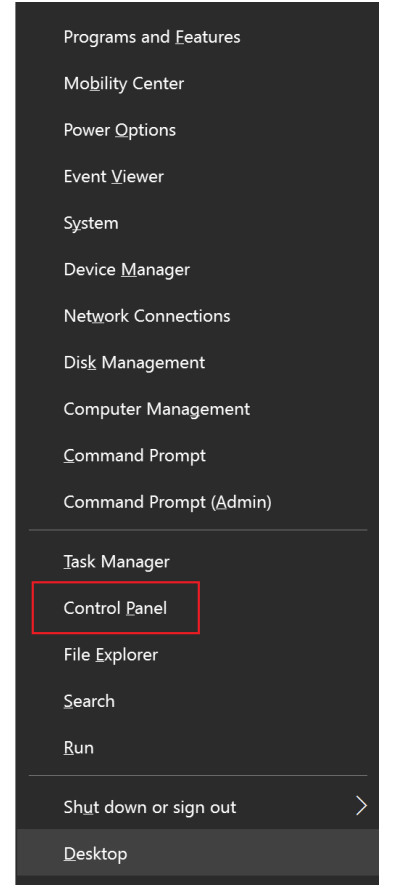

2) In Control Panel, click on **Network and Internet** (Network and Sharing Center if your View settings are set to icons)

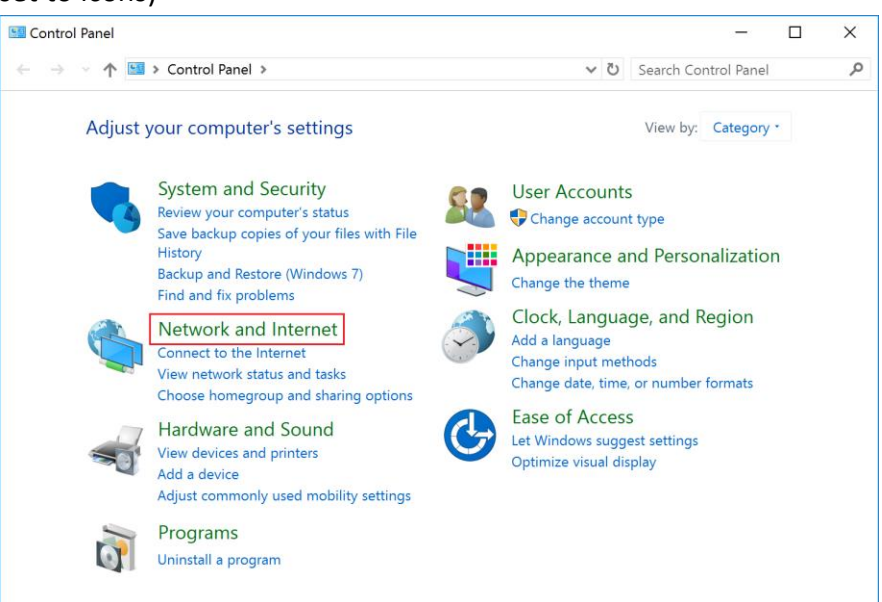

#### **How to Connect Windows 10 to Fleming Residence WIFI**

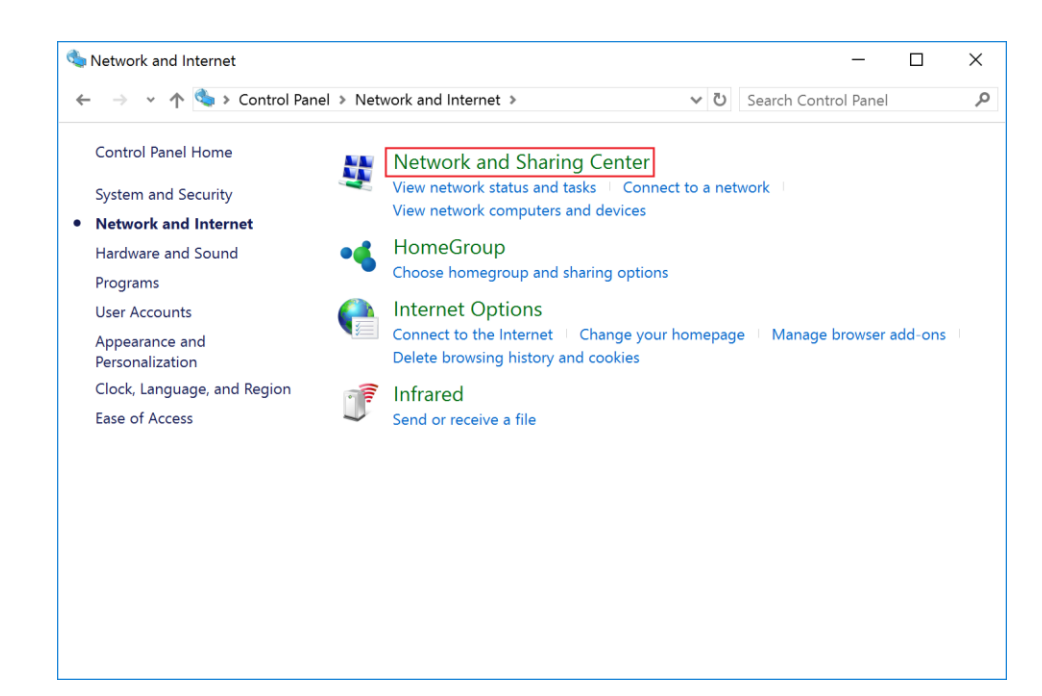

#### 3) Click on **Set up a new connection or network**

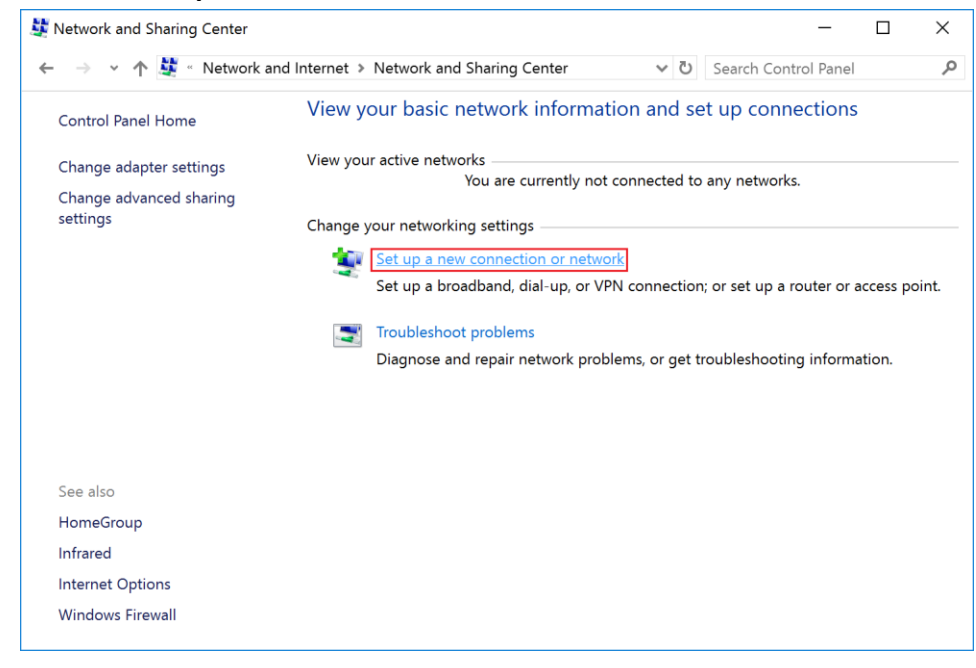

### **How to Connect Windows 10 to Fleming Residence WIFI**

4) In the Setup a Connection or Network window, select **Manually connect to a wireless network** and click Next.

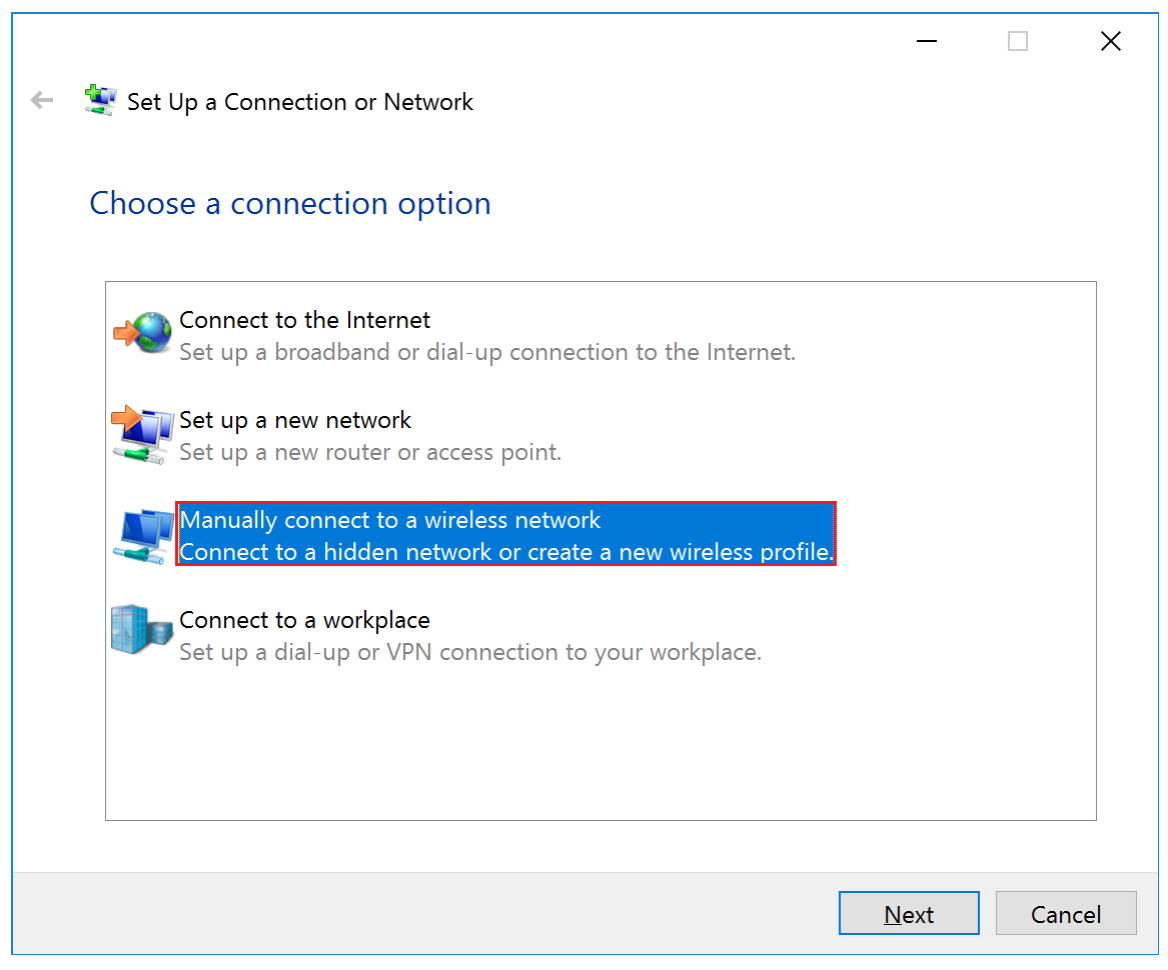

## **How to Connect Windows 10 to Staff WIFI**

5) Enter the following information shown in the fields below. Press Next when complete.

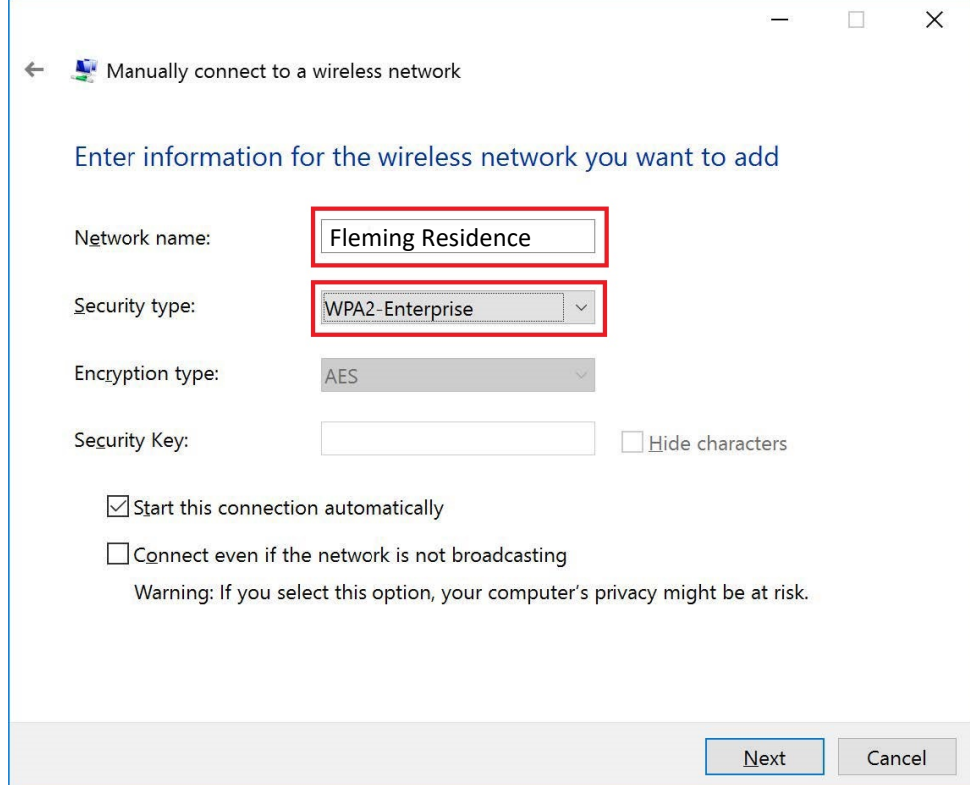

6) You will be given a prompt that the network has been successfully added. Click **Change connection settings**. Next, click the **Security** in the Wireless Network Properties window, and then **Settings**.

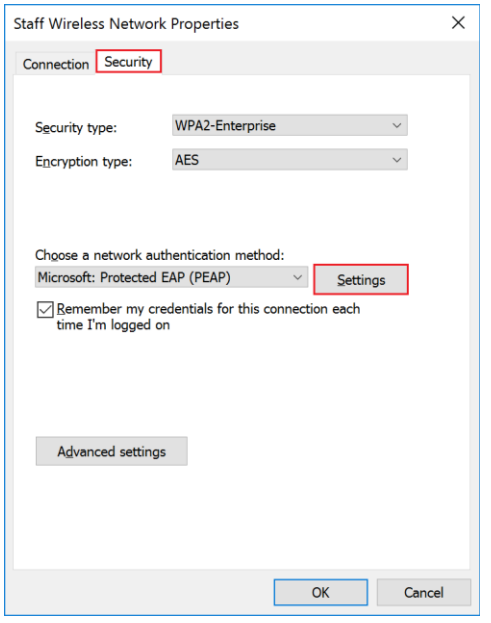

# **How to Connect Windows 10 to Fleming Resdience WIFI**

7) Click **Connect to these servers** box, and type in the following information shown below. In the **Trusted Root Certification Authorities** box, scroll down and check off **thawte Primary Root CA**.

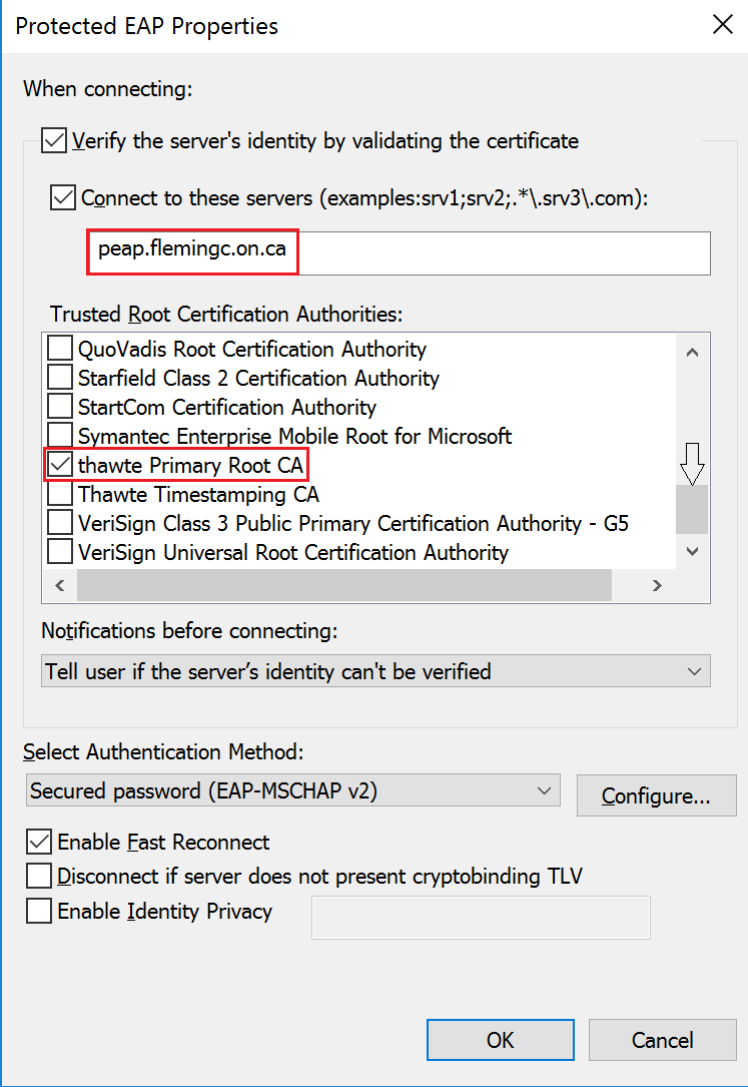

- 8) Press **OK** in the Protected EAP Properties window.
- 9) Click the Wireless Icon in the system tray (should be next to the clock in the bottom right hand corner)
- 10) Select the Fleming Residence network and enter your Fleming username and password when prompted.